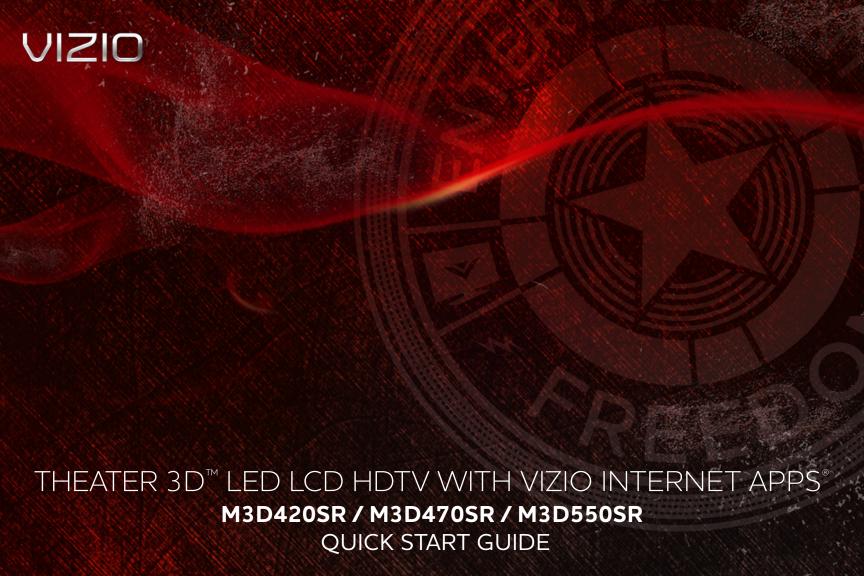

# PACKAGE CONTENTS

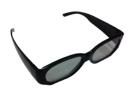

2 Pairs Basic Theater 3D Glasses

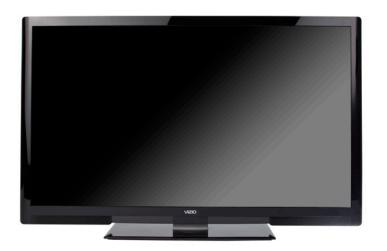

VIZIO 3D LCD HDTV with Stand

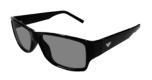

2 Pairs Premium Theater 3D Glasses

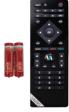

Remote Control with Batteries

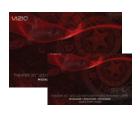

User Manual and Quick Start Guide

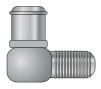

RF Adapter

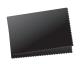

Cleaning Cloth for Glasses

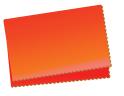

Cleaning Cloth for TV

## COMPLETE THE 3D EXPERIENCE

#### **VIZIO 3D Blu-ray<sup>™</sup> Player with Internet Apps**

Whether you're looking to bring home an intense 3D movie experience, 1080p Full HD, or dive into online entertainment, this player delivers.

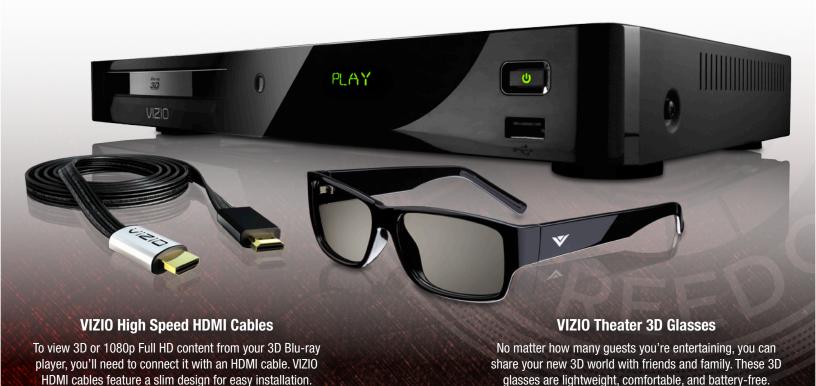

**AVAILABLE AT VIZIO.COM** 

## USING THE BLUETOOTH® REMOTE

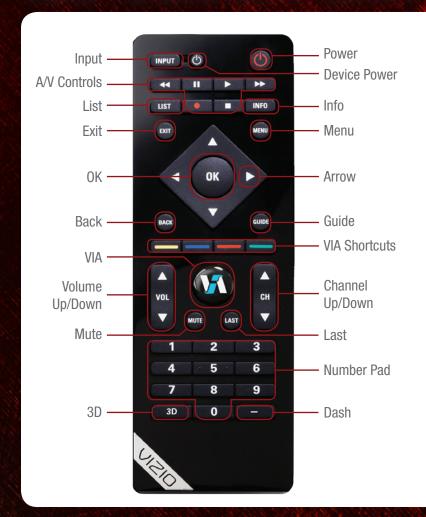

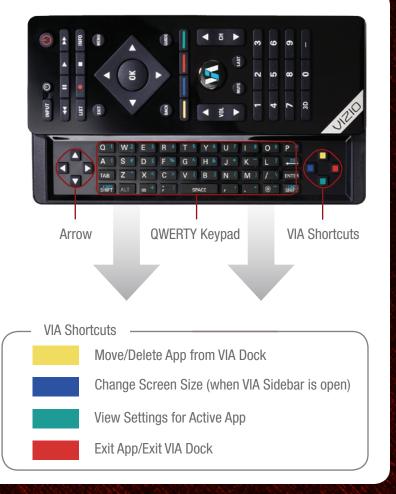

**Device Power/Standby:** Turn external device on or off.

Input: Change input device.

A/V Controls: Control external device.

**List:** Display list of available channels.

Exit: Close on-screen menu.

**OK:** Select highlighted menu option.

**Back:** Go to previous menu screen.

VIA: Start VIZIO Internet Apps.

Volume Up/Down: Increase or decrease volume.

**Mute:** Turn sound off or on.

**3D:** Activate 3D content.

Dash: Use with number pad to manually enter a digital

sub-channel. (For example, 18-4 or 18-5.)

Power/Standby: Turn the TV on or off.

**Info:** Display program information and time.

Menu: Display on-screen menu.

Arrow: Navigate on-screen menu or episode guide.

Guide: Display episode guide.

**VIA Shortcuts:** Control VIZIO Internet Apps (see diagram).

Channel Up/Down: Change channel up or down.

Last: Return to previous channel.

Number Pad: Enter a channel.

**QWERTY Keypad:** Enter letters and numbers. To enter a number or

character printed in blue, hold the ALT key while

pressing the button.

# INSTALLING THE BASE

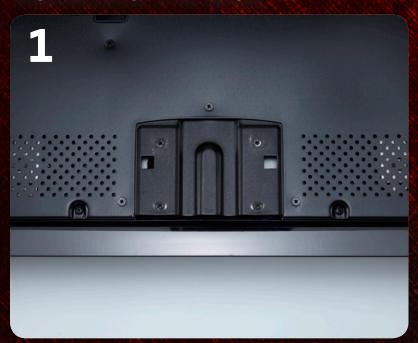

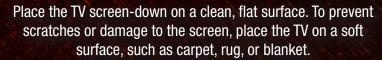

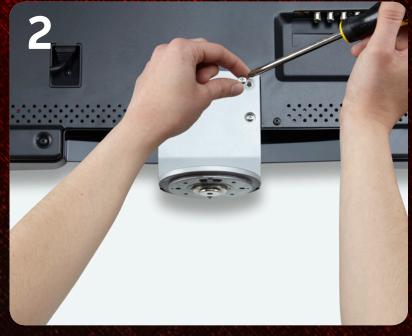

Using a phillips-head screwdriver, attach the stand neck to the TV by inserting and tightening the included screws

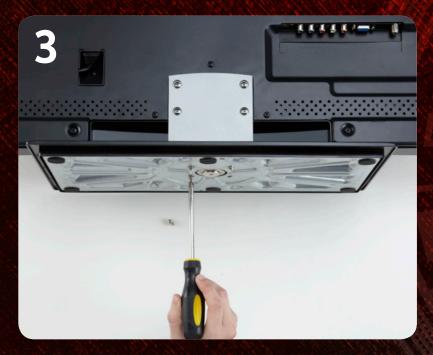

Using a phillips-head screwdriver, attach the base to the stand neck by inserting and tightening the included screws.

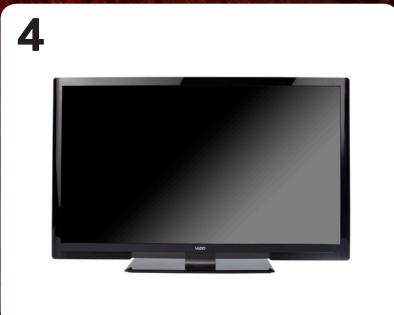

Move the TV with attached stand into an upright position and place on a flat, level, and stable surface.

#### FIRST-TIME SETUP

1

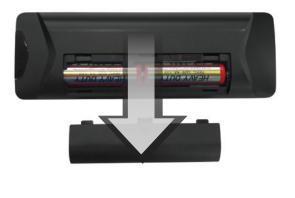

Remove the battery cover by pressing gently and sliding away from the remote.

Insert the batteries. The + and - symbols on the batteries must correspond to the + and - symbols inside the battery compartment.

Replace the battery cover by gently sliding it back into place.

2

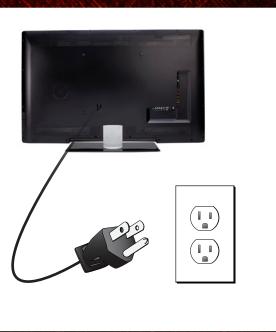

Plug the power cord into an electrical outlet.

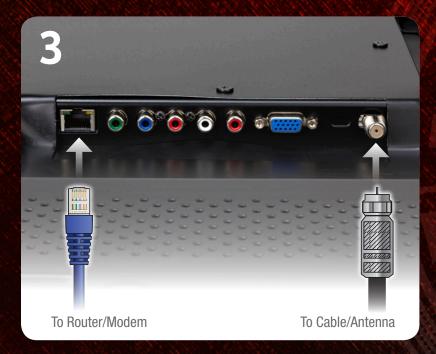

If you have an external antenna or a cable connection that extends from a wall outlet, connect it to the TV with an RF/Coaxial cable. Use the included RF Adapter if needed.

If you have a high-speed internet connection and would like to connect the TV with an ethernet cable, connect it to the back of the TV as shown.

4

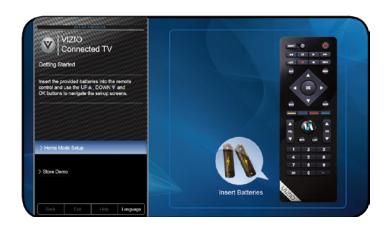

Turn the TV on by pressing the **Power/Standby** button on the remote.

The Setup App is displayed.

Use the **Arrow** buttons on the remote to highlight **Home Mode Setup** and press **OK**.

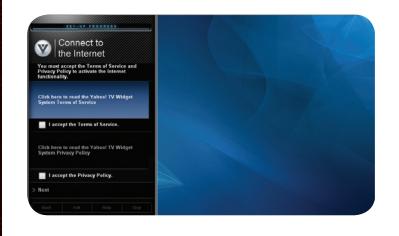

Use the **OK** and **Arrow Up/Down** buttons on the remote to read and accept the Terms of Service and Privacy Policy for Yahoo! TV Widgets.

When you are finished, highlight Next and press OK.

6

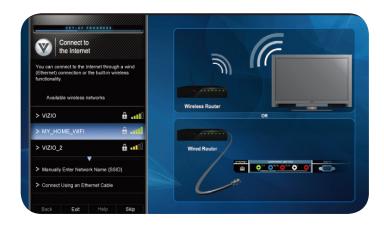

Select the name of your wireless network from the list of available networks and press **OK**.

Enter your network key using the on-screen keyboard, then highlight **Connect** and press **OK**.

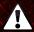

If the TV is connected to your network with an ethernet cable, you will not see this screen.

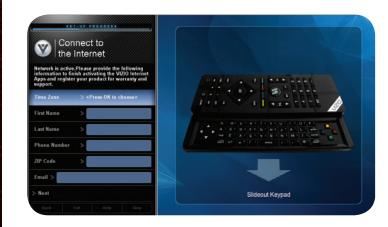

Enter your First Name, Last Name, Phone Number, ZIP Code, and E-mail Address using the on-screen keyboard.

Highlight **Next** and press **OK**.

8

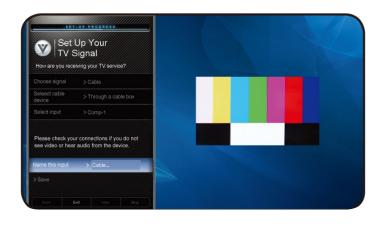

Answer the on-screen questions about your TV connection using the **Arrow** and **OK** buttons on the remote.

When you have finished the channel scan, highlight **Exit to Live TV** and press **OK**.

The First-Time Setup is complete.

#### CONNECTING YOUR DEVICES

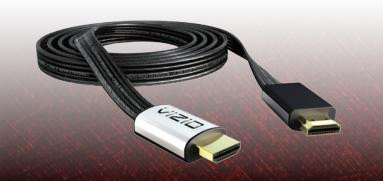

To get the best high-resolution picture and sound on your new VIZIO 3D TV, connect your devices with an HDMI cable.

**VIZIO High Speed HDMI Cables** are manufactured to produce the best picture on VIZIO TVs and feature:

- 1080p for full HD video
- Great flexibility for thin wall mounts
- Stays securely connected at sharp angles
- Limited lifetime warranty

Visit www.VIZIO.com to purchase online.

1

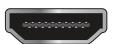

**HDMI** 

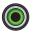

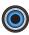

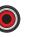

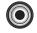

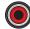

Component

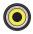

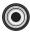

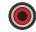

Composite AV

Ensure your device has one of the above ports.

Turn your device and the TV off.

Connect your devices using the connection chart on the next page. This chart shows the most common connections. If you would like to see additional connection options, see *Connecting Your Devices* in the user manual.

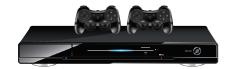

Blu-ray/DVD Player, Game Console, or other Device

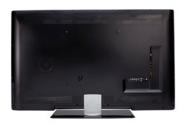

Back of TV

Best Picture (3D-Ready)

Better Picture (2D Only)

Good Picture (2D Only)

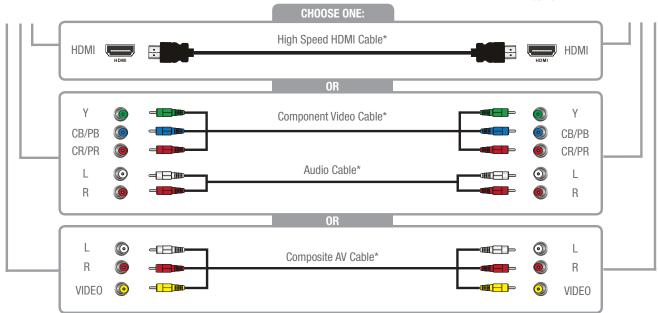

#### HOW TO VIEW 3D

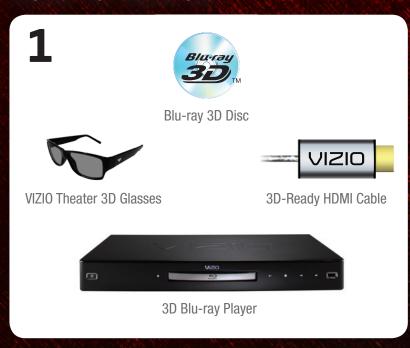

2

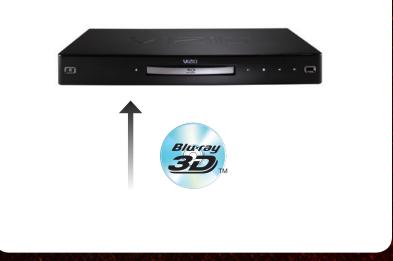

#### You will need:

- A 3D Blu-ray<sup>™</sup> player\*
- A Blu-ray 3D<sup>™</sup> disc\*
- VIZIO Theater 3D Glasses
- A 3D-ready HDMI cable connecting the 3D Blu-ray player to your 3D HDTV\*

Turn on the TV and select the input to which the 3D Blu-ray player is connected (HDMI-1, HDMI-2, etc).

Turn your 3D Blu-ray player on and insert a Blu-ray 3D disc.

Select the **Play Movie** option in the Blu-ray 3D disc's main menu.

3

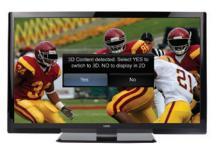

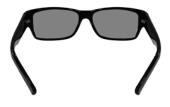

The 3D HDTV asks if you would like to watch the movie in 3D.

Select **Yes** and press **OK**.

Put on your VIZIO Theater 3D glasses and enjoy Theater 3D!

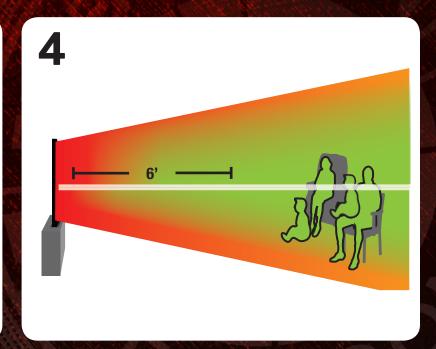

For the best 3D experience:

- Try to view the TV straight-on, as shown above. Do not view the TV at an extreme angle, as some of the 3D effect will be lost.
- Sit at least 6 feet from the TV.

For more detailed information on viewing 3D, see the User Manual.

## USING VIZIO INTERNET APPS

BLOCKBUSTER ON DEMAND

FREE Entertainment
Bundle worth \$25+ when
you activate Blockbuster
on your VIZIO VIA TV.†

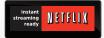

FREE Trial! Go to www.netflix.com/VIZIO.
See Terms of Use for details.

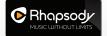

Listen to millions of songs on demand. Go to www.rhapsody.com/VIZIO to get your free 30-day trial.\*

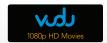

Activate VUDU on your VIZIO VIA TV to receive a FREE 1080p HD RENTAL.\*\*

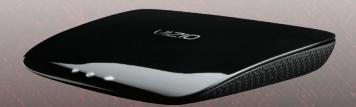

For the best online experience, VIZIO recommends the next-generation XWR100 Dual-Band HD Video and Wireless Internet Router. This state-of-the-art router prioritizes the sending of media files over regular data files, delivering a superior streaming experience with fewer delays.

Visit www.VIZIO.com to purchase online.

†See www.blockbuster.com/VIZIO for details.

\*US only. Credit Card required. See site for complete terms.

\*\*VUDU account activation required.

VIZIO RECOMMENDS

1

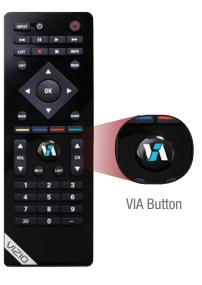

Turn the TV on. Press the VIA Button on the remote.

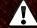

To use VIZIO Internet Apps, your TV must be connected to a high-speed internet connection. If you did not set up your network during First-Time Setup, see **Setting Up Your Network Connection** in the User Manual. 2

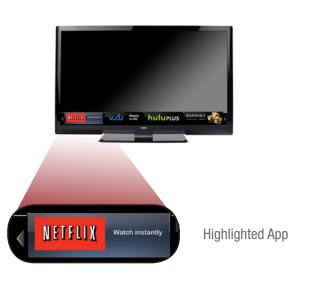

To start an App, use the **Left/Right Arrow** buttons to highlight an App from the App Bar and press **OK**.

The highlighted App is in the lower left corner of the screen.

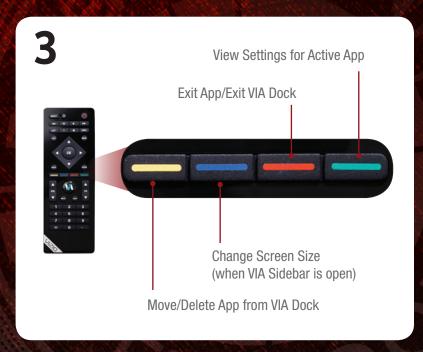

Once you have started an App, use the **Arrow**, **OK**, and **VIA Shortcut** buttons on the remote to control the App.

# DO YOU HAVE QUESTIONS?

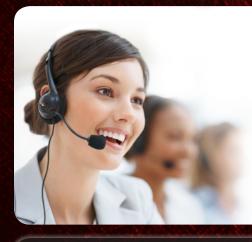

#### LET US HELP!

Your VIZIO product includes **FREE** lifetime technical support.

The VIZIO support team is highly trained and is based in the United States.

We can help with:

- Product Setup
- Technical Problems
- Warranty Questions
- And More

For the best support experience, please have your VIZIO model number, serial number, and date of purchase available before your call.

**Phone:** (877) 698-4946 (TOLL FREE)

**Fax:** (949) 585-9563

Email: techsupport@vizio.com

Web: www.vizio.com

#### **Hours of operation:**

Monday - Friday: 5 am to 9 pm (PST) Saturday - Sunday: 8 am to 4pm (PST)

There is no power.

- Ensure the power cord is securely connected to the AC socket on the TV and a working electrical outlet.
- Press the Power button on the remote or on the side of the TV.
- Try plugging the power cord into a different electrical outlet.

There is a picture, but there is no sound.

- Press the Volume Up button on the remote or on the right side of the TV.
- Press the MUTE button on the remote to ensure Mute is off.
- Press MENU, then select Audio. Ensure TV Speakers is set to On.

The picture quality seems low.

- View high-definition (HD) programs when possible.
- Ensure all cables are securely connected.
- If you are using an antenna, the signal strength of the channel may be low. Ensure your antenna is connected securely to the TV and move the antenna around the room or close to a window for the best signal.

# I cannot return to the Setup App.

• The on-screen menu has guided setup. Press **MENU**, then select **Help** > **Guided Setup**. Select the type of guided setup you would like and press OK. The Setup App is displayed.

# There are black/gray bars on the top/bottom/ sides of the picture.

- Set the TV to Wide or Zoom Mode. Press **MENU**, then select **Wide**. Highlight **Wide** or **Zoom** and press **OK**.
- Adjust the video settings of your external device (Blu-ray<sup>™</sup> or DVD player).
- If using the RGB (computer) input, ensure you are using a supported desktop resolution.
- Some television channels add black bars to the picture.

#### I cannot view 3D content.

- Ensure you have a 3D Blu-ray<sup>™</sup> player, VIZIO Theater 3D glasses, and a Blu-ray 3D<sup>™</sup> disc.
- Turn your 3D HDTV and 3D Blu-ray player off. Turn the 3D Blu-ray Player on first, then turn the 3D HDTV on.
   Try to play your Blu-ray 3D™ movie again.
- Ensure your 3D Blu-ray player's 3D setting is Enabled/Auto. (Devices differ, see your player's user guide.)

#### The TV displays "No Signal"

- Ensure your connected devices are turned on.
- Press the **INPUT** button on the remote and select the input to which your device is connected (HDMI, Composite, etc).

# The colors on the TV don't look right.

- Adust the Color and Tint settings in the Picture menu. See Adjusting the Picture Settings in the user manual.
- Reset the picture settings. See *Resetting the Picture Settings* in the user manual.
- Check all cables to ensure they are securely attached.

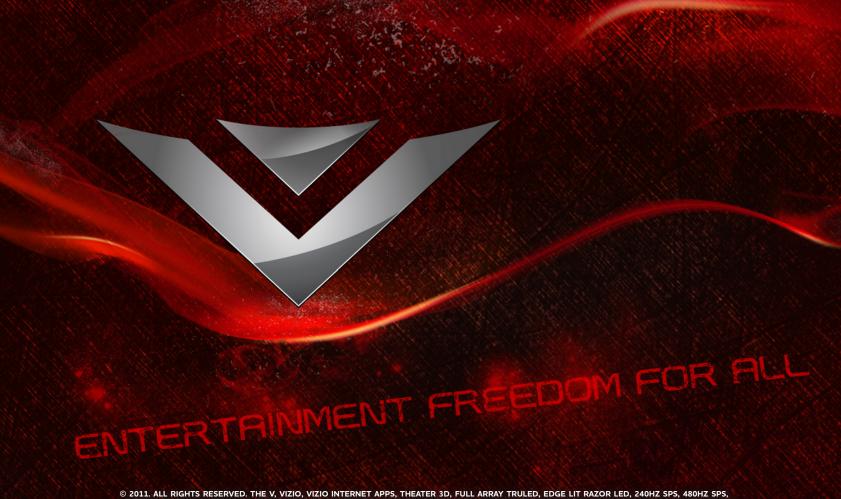

© 2011. ALL RIGHTS RESERVED. THE V, VIZIO, VIZIO INTERNET APPS, THEATER 3D, FULL ARRAY TRULED, EDGE LIT RAZOR LED, 240HZ SPS, 480HZ SPS, ENTERTAINMENT FREEDOM AND ENTERTAINMENT FREEDOM FOR ALL NAMES, LOGOS AND PHRASE ARE REGISTERED OR UNREGISTERED TRADEMARKS OF VIZIO, INC. OTHER LOGOS AND TRADEMARKS ARE THE PROPERTY OF THEIR RESPECTIVE OWNERS. SUBJECT TO CHANGE WITHOUT NOTICE.